# **Signing the Teaching Assistant Workload Forms and Contracts**

• Log in to your student portal: my.concordia.ca using your MyConcordia student Netname and password.

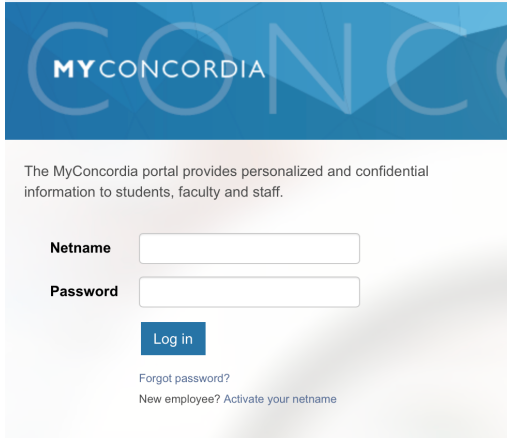

## • After you log-in to MyConcordia:

# 1) **Go to TA Menu**

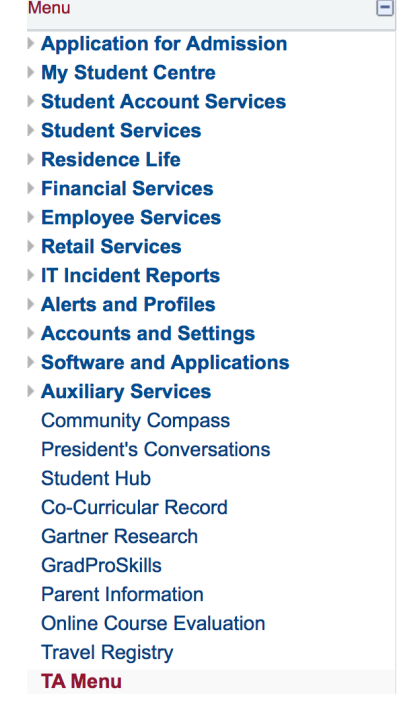

You will see the list of related teaching assistant documents on the right side:

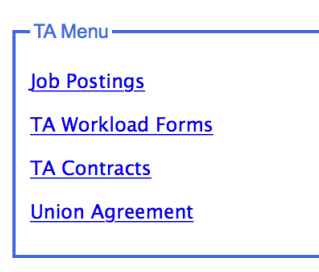

## **2) To access the TRAC Union agreement:**

i. Go to: TA Menu - Union Agreement

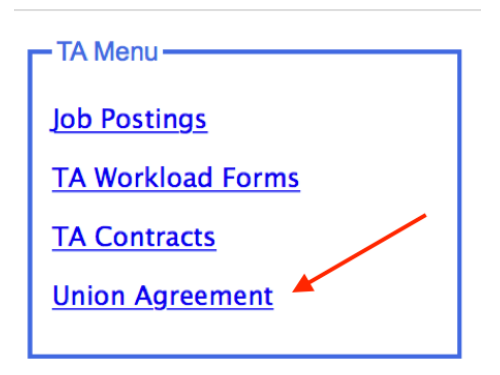

You must click on "Agree" once per academic year to acknowledge becoming a member of the Teaching and Research Assistants at Concordia Union (TRAC Union). 

This step must be done before you can access your first workload form of the **year.**

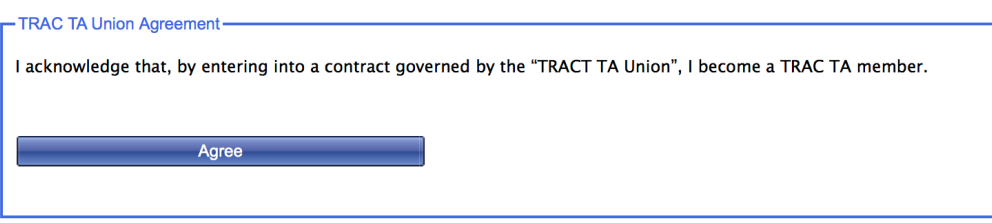

## **3)** To access your workload forms:

### **Note:**

- $\triangleright$  You will receive an email notifying you once the workload forms are issued and signed by the course professors/supervisors.
- $\triangleright$  You will receive an email for every workload form that has been issued for you.
- $\triangleright$  Contact your department and/or course professors/supervisors if you have any questions on your workload forms before accepting or declining online.
- i. Go to: TA Menu TA Workload Forms

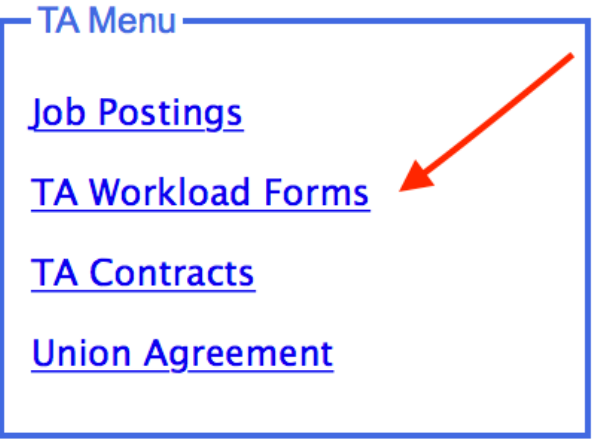

You will see a list of the workload forms that have been issued for you:

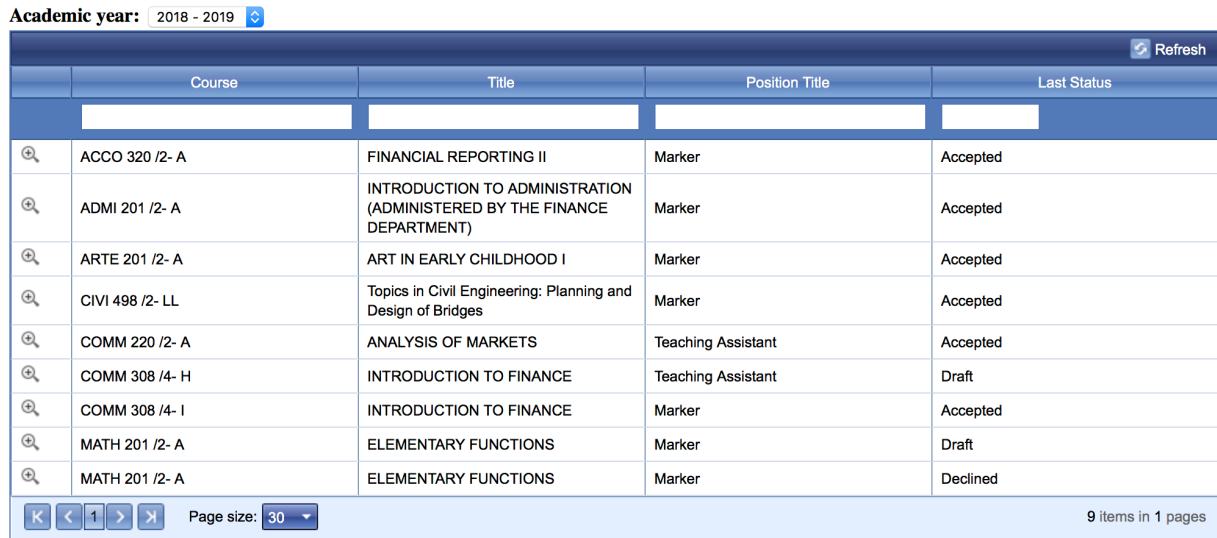

ii. To view and sign your workload form(s), click on the  $\bigoplus$  icon next to each workload form.

#### The workload form will open up:

**TEACHING ASSISTANT WORKLOAD FORM** 

This form sets out the responsibilities of the Teaching Assistantships for the stated course. The form is to be signed at the same time that the teaching assistant contract is signed. One copy of the completed form is to be remitted to the Teaching Assistant and a copy is to be placed in the Teaching Assistant's employee file.

The allocation of time is an estimate and the Teaching Assistant is expected to allocate time as required<br>during peak periods, such as exam period. The Course Supervisor and the Teaching Assistant are encouraged to discuss any difficulties with the allocation of these objectives well in advance of the end of<br>the term in order to best deliver the needs of the course and with due consideration to the peak periods. If revisions are required, the Course Supervisor and Teaching Assistant shall meet within 2 weeks of midterm to review the objectives and make appropriate revisions.

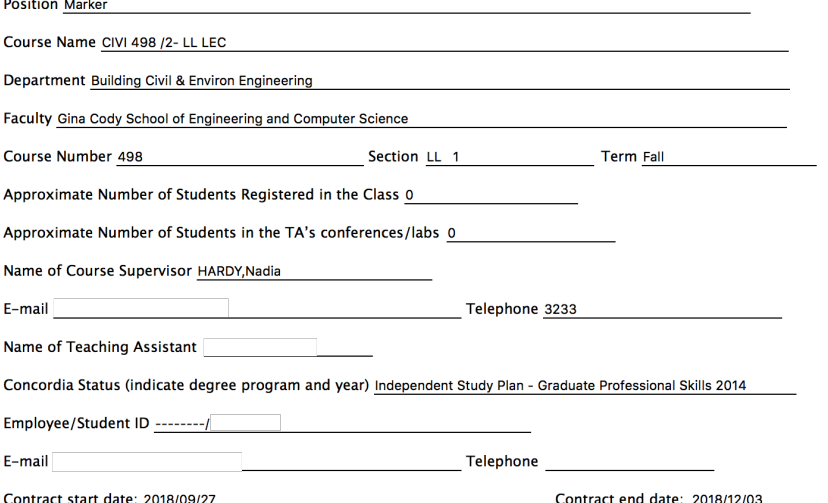

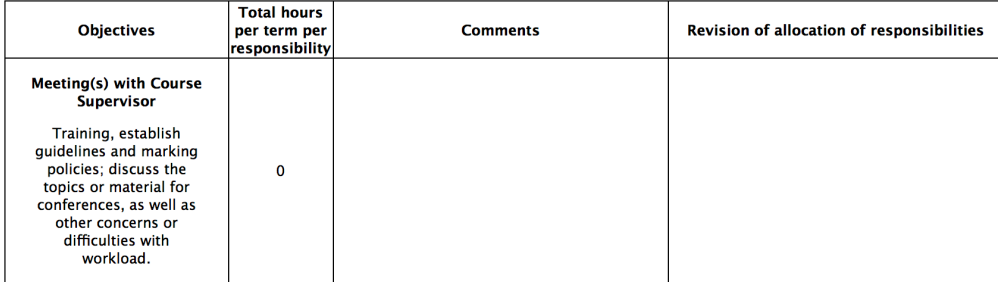

Review the workload form; if you have any questions, **DO NOT** accept or decline your workload form. Contact your department and/or professor/supervisor first. iii. To sign the workload forms: click on "Accept"

You may also decline the workload form by clicking on "Decline".

iv. Once you accept or decline any workload form, the two actions will be disabled; however, you may still access and print the workload forms by following step 3 i and step 3 ii above.

### **4) To access your contracts:**

### **Note:**

- $\triangleright$  A contract will be issued by the department once you accept a workload form.
- $\triangleright$  You will receive an email notifying you once the contracts are issued and signed by the Academic Unit Heads.
- $\triangleright$  You will receive an email for every contract that has been issued for you.
- $\triangleright$  Contact your department and/or course professors/supervisors if you have any questions on your contracts before accepting or declining online.
- i. Go to: TA Menu TA Contracts

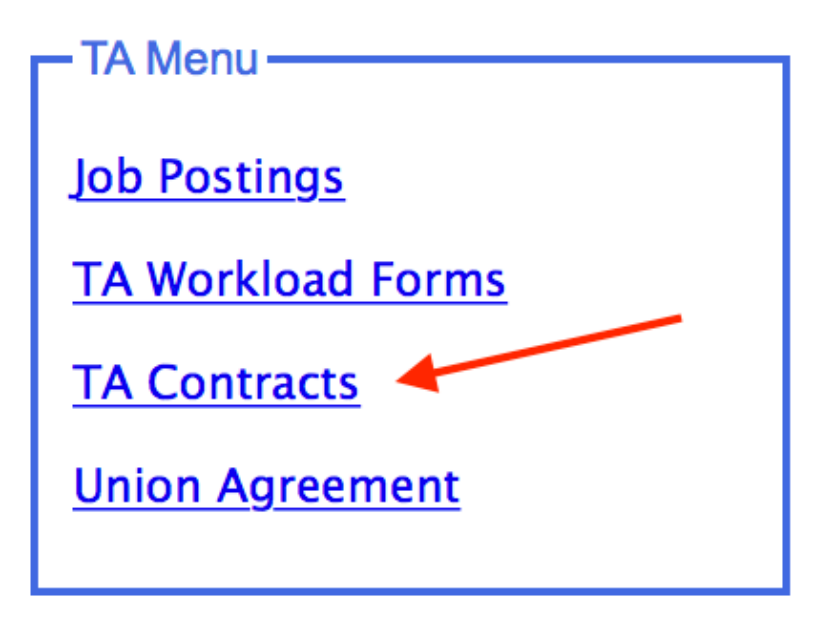

You will see a list of the contracts that have been issued for you:

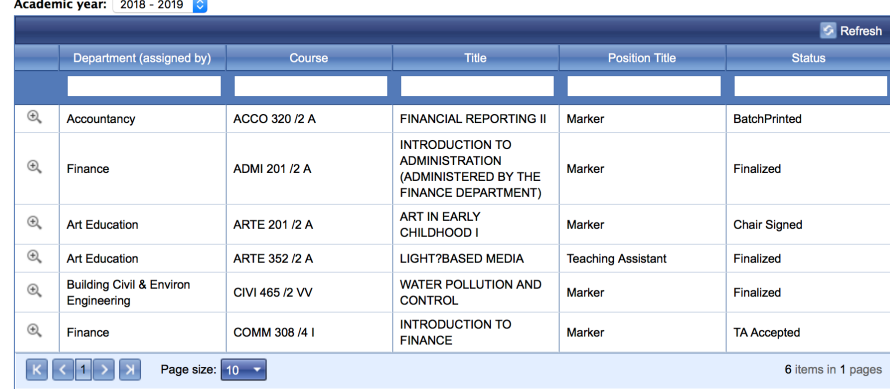

ii. To view and sign your contract(s), click on the  $\overline{\bigoplus}$  icon next to each contract. 

The contract will open up:

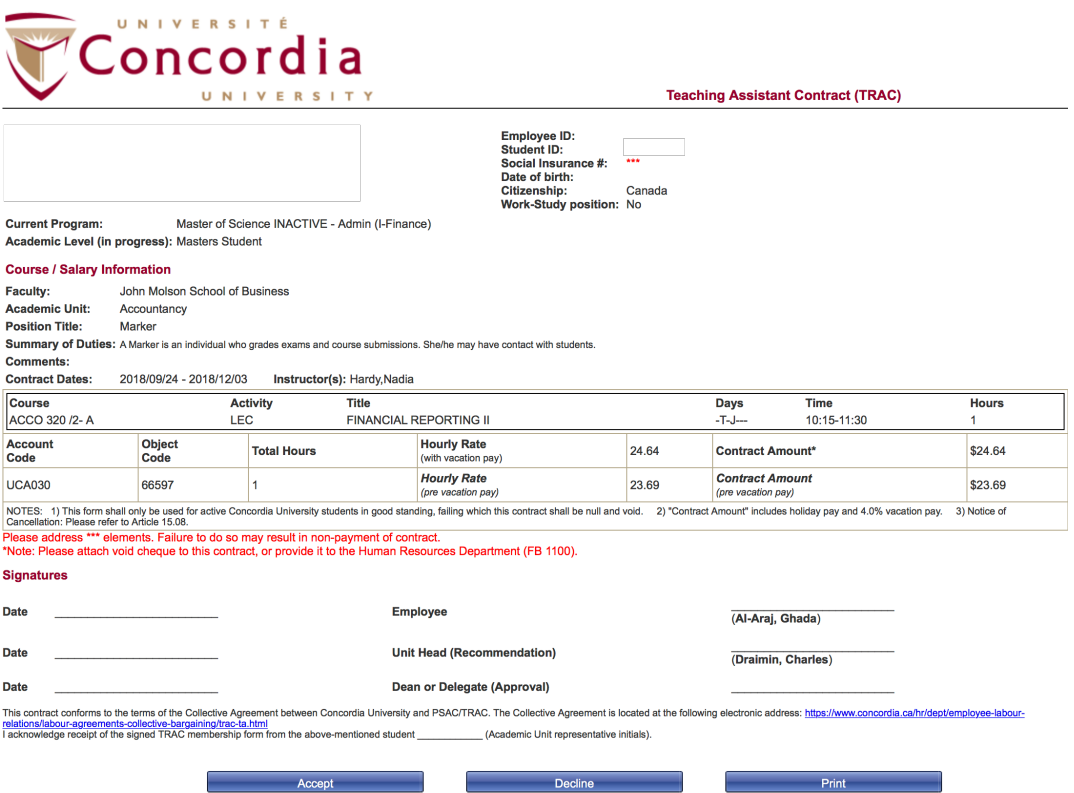

Review the contract; if you have any questions, **DO NOT** accept or decline your contract. **Contact your department and/or professor/supervisor first.**

iii. To sign the contract: click on "Accept"

You may also decline the contract by clicking on "Decline".

iv. Once you accept or decline any contract, the two actions will be disabled; however, you may still access and print the contract by following step 4 i and 4 ii above.

### **5)** Social Insurance Numbers (SIN):

**NOTE: If your HR record is missing a valid Social Insurance Number; you** must submit a valid SIN before the start date of your contract(s).

If your HR record doesn't have a valid SIN, you will be prompted to submit a SIN online when you sign your contracts.

#### **My TA Contracts**

• To view and sign your contract(s), click on the  $\overline{\bigoplus}$  icon next to each contract. • If you have any questions about your contract(s), contact the professor and/or the department BEFORE signing your contract(s).

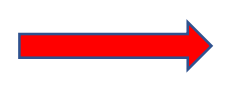

**SIN Sed** Submit SIN

. Your HR record is missing a valid Social Insurance Number; you must submit a valid SIN before the start date of your contract(s).

#### Academic year: 2018 - 2019 C

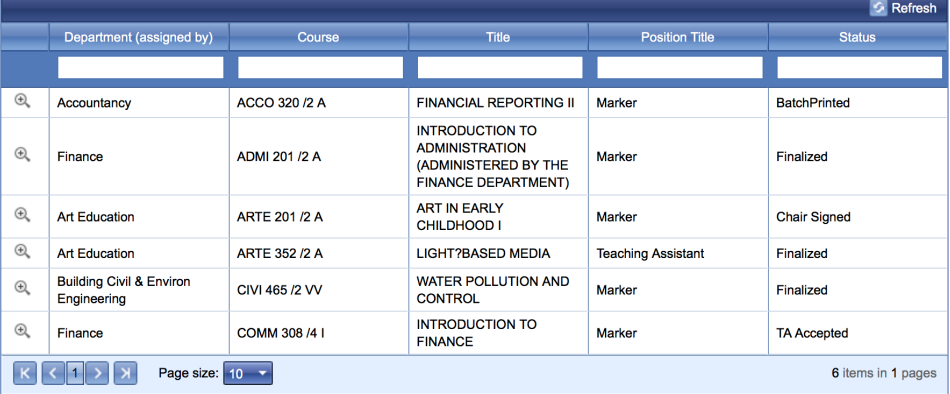